Über die *Hinzufügen*-Schaltfläche können Sie aber auch eine Vielzahl von zusätzlichen Funktionen definieren, die bei einem Klick auf das Lesezeichen ausgeführt werden sollen. Außerdem können Sie das Sprungziel auch über *Löschen* entfernen. Dadurch kann das Lesezeichen mit völlig anderen Funktionen belegt werden, als "nur" zu einer bestimmten Stelle in der PDF-Datei zu springen. Mögliche weitere Aktionen bei einer Aktivierung des Lesezeichens sind:

- Wiedergabe einer Audiodatei oder eines Videos.
- Öffnen einer Datei von der Festplatte.
- Senden oder Zurücksetzen eines PDF-Formulars oder Import von Daten aus einem ausgefüllten Formular.
- Ausführen eines Java-Skripts, also eines kleinen Programms, das Sie schreiben und in die PDF-Datei integrieren können.
- Ausführen eines beliebigen Befehls aus dem Hauptmenü.
- Öffnen eines Hyperlinks auf eine Internethomepage (setzt eine bestehende Internetverbindung voraus).

# 4.3 Organisieren von PDF-Dateien

Stellen Sie sich vor, Sie verwalten den PDF-Formularschrank Ihres Unternehmens mit über 100 Formularen und weiteren 500 PDF-Dateien mit Anweisungen und Richtlinien, die im Laufe der Zeit erstellt worden sind.

Wenn der Einsatz eines **D**okumenten-**M**anagement-**S**ystems (DMS) für Ihre Firma zu aufwendig ist, sind Sie als Verwalter dieser Dateien auf sich allein gestellt. Normalerweise verwalten Sie die Dateien dann händisch, vielleicht sogar nur unter Verwendung des Windows-Explorers.

Viele Anwender wissen nicht, dass Adobe Acrobat selbst einige Funktionen zur Verwaltung einer größeren Anzahl von PDF-Dokumenten bereitstellt. Dazu zählt die Verlaufsansicht und insbesondere der gut durchdachte PDF-Organizer.

### Der Verlauf von geöffneten Dateien

Die Verlaufsansicht in Adobe Acrobat 9 können Sie mit der Historie eines Internetbrowsers vergleichen. Hier werden alle PDF-Dateien angezeigt, die Sie mit Acrobat geöffnet hatten.

1 Um den Verlauf der angezeigten PDF-Dateien anzusehen, öffnen Sie Adobe Acrobat 9 und wählen im *Datei*-Menü den Menüpunkt *Verlauf*. Daraufhin öffnen sich nebenstehende Untermenüs.

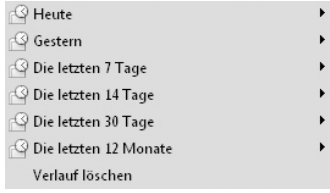

- 2 Wenn Sie auf eines der Untermenüs klicken, sehen Sie die bis zu diesem Zeitpunkt geöffneten PDF-Dateien. Wenn sich der Speicherort der Dateien seitdem nicht geändert hat, können Sie durch einen Klick die gewählte Datei aus dem entsprechenden Zeitraum wieder öffnen.
- 3 Um den Verlauf zu löschen, wählen Sie die Option *Verlauf löschen*. Daraufhin öffnet sich der folgende Dialog.

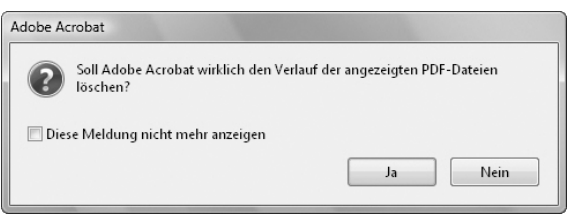

- 4 Es verwundert Sie vielleicht, warum standardmäßig alle geöffneten PDF-Dateien protokolliert werden. Dieses Verhalten ist jedoch identisch mit dem Standardverhalten des Internet Explorer. Wie auch bei dem Internetbrowser können Sie bei Acrobat das Speichern des Verlaufs der geöffneten Dateien verhindern oder den Zeitraum der Speicherung ändern. Wählen Sie dazu im Hauptmenü *Bearbeiten*/*Voreinstellungen*.
- 5 Wenn Sie als Kategorie *Dokumente* anwählen, gelangen Sie zu den Einstellungen des Verlaufs.

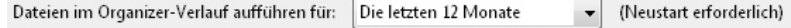

- 6 Im Drop-down-Feld können Sie entscheiden, für wie lang Ihre geöffneten PDF-Dokumente vorgehalten werden. Mögliche Einstellungen zum Speichern sind:
	- − *Kein Verlauf*
	- − *Die letzten 7 Tage*
	- − *Die letzten 14 Tage*
	- − *Die letzten 30 Tage*
	- − *Die letzten 12 Monate*
	- − *Die letzten 24 Monate*

## Der PDF-Organizer

Ein relativ mächtiges Werkzeug zur Verwaltung von PDF-Dateien ist der Organizer. Um den Organizer zu starten, klicken Sie im Hauptmenü auf *Datei* und dann auf *Organizer*/*Organizer öffnen*.

Der Organizer enthält auf der linken Seite oben die Verlaufsansicht, darunter eine Liste der Laufwerke Ihres Arbeitsplatzes sowie bevorzugte Speicherorte. Sie können einen beliebigen Ordner Ihrer Festplatte als bevorzugten Speicherort deklarieren, um dort schnell auf die enthaltenen PDF-Dateien zugreifen zu können.

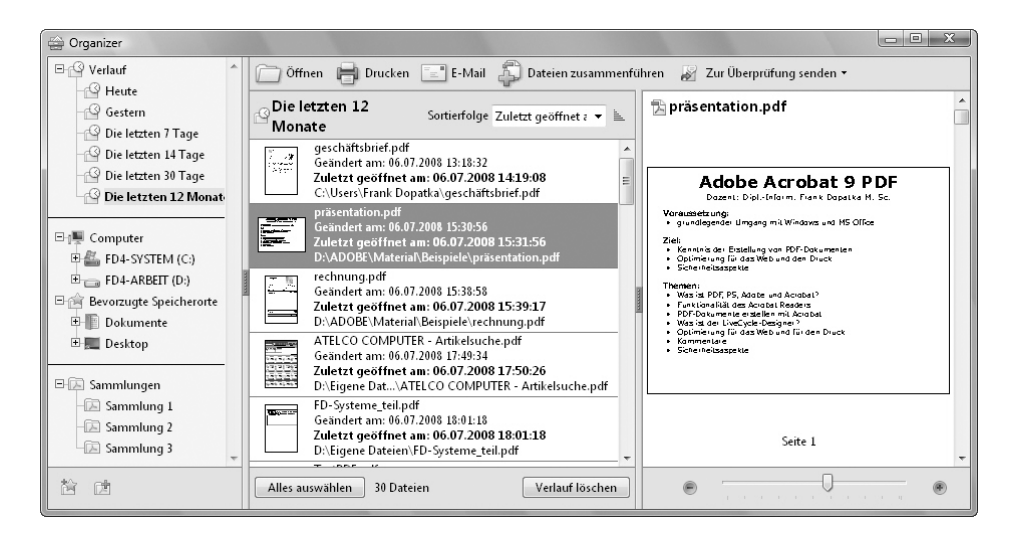

Unten links werden die Sammlungen verwaltet, die den Kern des Organizer bilden. Auf die Sammlungen wird im weiteren Verlauf dieses Abschnitts eingegangen. In der Mitte des Fensters sehen Sie die Namen und Speicherordner der gerade betrachteten PDF-Dateien; in diesem Beispiel ist es der Verlauf der letzten zwölf Monate. Zusätzlich wird das Datum der letzten Änderung sowie des letzten Ansehens gespeichert. Auf der rechten Seite sehen Sie eine Vorschau der gerade angewählten PDF-Datei(en).

Die Menüleiste bietet Funktionen zum Öffnen, Drucken und Versenden der gewählten PDF-Dateien per E-Mail. Zusätzlich können Sie die gewählten PDF-Dateien zur gemeinsamen Überprüfung per E-Mail an eine Liste Ihrer Kontakte versenden oder wahlweise zu Ihrem Konto auf Acrobat.com für eine gemeinsame Bearbeitung hochladen (siehe Kapitel 5.2).

#### Die Verwaltung von PDF-Dateien in Sammlungen

Eine Sammlung ist eine logische Gruppierung von PDF-Dateien. Wenn Sie eine PDF-Datei einer Sammlung hinzufügen, wird sie nicht in ein bestimmtes Verzeichnis kopiert. Stattdessen werden in den Sammlungen Verweise/Links auf die PDF-Dateien verwaltet. So können Sie z. B. Briefe, Rechnungen, Angebote und Formulare zentral verwalten, die sich projektbezogen in verschiedenen Ordnern auf Ihrer Festplatte, auf Netzwerklaufwerken oder im Internet befinden.

Um eine neue Sammlung zu erstellen, gehen Sie folgendermaßen vor:

- 1 Starten Sie den Organizer über *Datei*/*Organizer/Organizer öffnen*.
- **2** Klicken Sie auf das Symbol zur Erstellung einer neuen PDF-Sammlung unten links.
- **3** Nun können Sie einen Namen für die Sammlung vergeben. Überlegen Sie sich dabei eine sinnvolle Strukturierung der Sammlungen, sodass Sie Ihre Daten möglichst schnell wiederfinden können.
- 4 Über die rechte Maustaste können Sie weitere Sammlungen erstellen, eine markierte Sammlung umbenennen oder löschen sowie Dateien der markierten Sammlung hinzufügen. Im nächsten Schritt sollen PDF-Dokumente der neuen Sammlung 2 hinzugefügt werden.

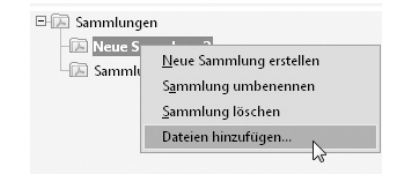

E Sammlungen

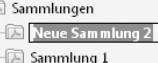

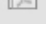

5 Im folgenden Dialog können Sie mit gedrückter [Strg]-Taste mehrere einzelne Dokumente und mit gedrückter [Umschalt]-Taste einen ganzen Bereich von PDF-Dateien auswählen.

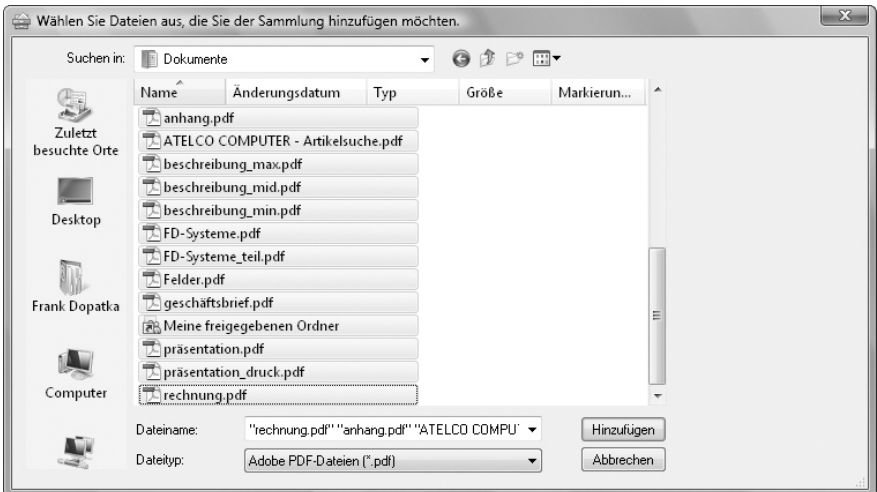

6 Durch Anklicken der *Hinzufügen*-Schaltfläche werden Verweise auf die PDF-Dateien in der Sammlung gespeichert. Wenn Sie jetzt eine Datei der Sammlung auswählen, wird diese in der Vorschau angezeigt.

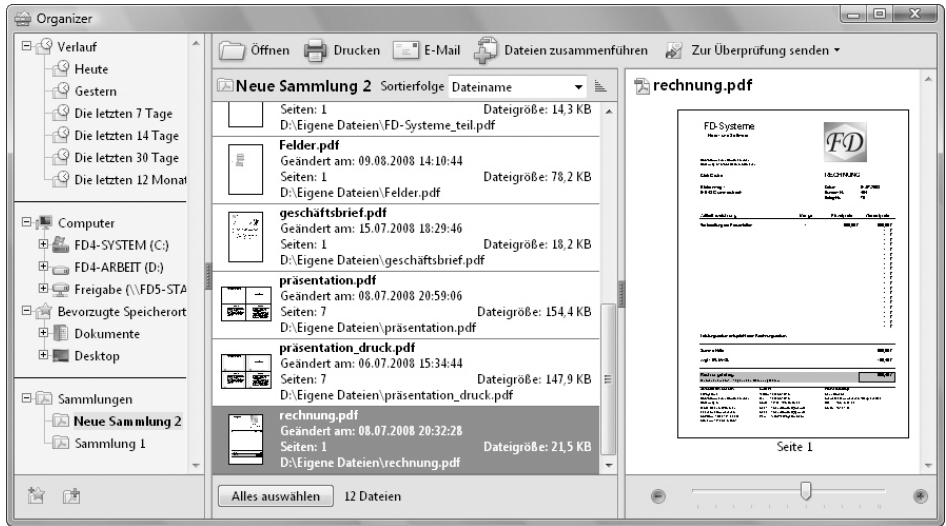

Öffnen Sie nun nachträglich eine neue PDF-Datei, können Sie sie über das Hauptmenü durch Wählen von *Datei/Organizer/Einer Sammlung hinzufügen* in eine Sammlung einfügen.

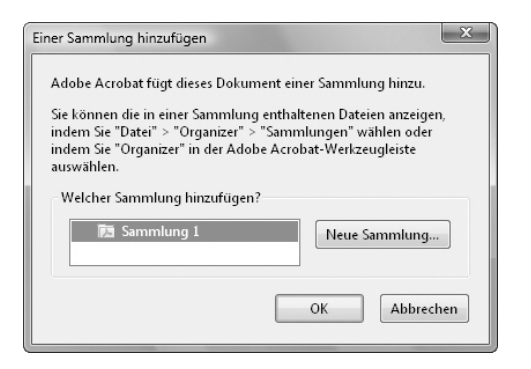

Alle bestehenden Sammlungen werden unter *Datei/Organizer* als Untermenü s aufgelistet, sodass Sie einen beschleunigten Zugriff auf diese Dateien erhalten.

#### Arbeiten mit Sammlungen

Es stellt sich die Frage, welchen konkreten Mehrwert Sie durch die Erstellung und Verwaltung von PDF-Sammlungen erhalten. Bislang haben Sie lediglich erfahren, dass Sie auf der Festplatte verstreute PDF-Dateien in Sammlungen mit Verweisen thematisch zusammenfassen können.

Ein zentraler Mehrwert von Sammlungen ist in den erweiterten Sortierfunktionen zu sehen. Über eine Sortierfolge als Drop-down-Liste können Sie im Fenster des Organizer die Dateien einer Sammlung anordnen nach

- dem Dateinamen,
- dem Datum der letzten Änderung,
- dem Datum der letzten Öffnung,
- der Dateigröße,
- der Anzahl der Seiten im Dokument,
- dem Titel,
- dem Thema.
- dem Verfasser.
- den enthaltenen Stichwörtern oder nach
- dem Programm der Erstellung der PDF-Datei.

Der Titel, das Thema, der Verfasser und die Stichwörter der PDF-Dateien werden dabei aus den Dokumenteigenschaften ausgelesen. Die Dokumenteigenschaften einer geöffneten PDF-Datei können Sie im Hauptmenü unter *Datei/Eigenschaften* ansehen und auch festlegen.

Die Reihenfolge der Anordnung lässt sich über das Feld neben der Drop-辶 down-Liste zwischen aufsteigend und absteigend umschalten. Dieses Symbol zeigt eine aufsteigende Sortierreihenfolge.

Wenn Sie mehrere PDF-Dateien in einer Sammlung markieren, können Sie diese Dateien in begrenztem Maße gemeinsam verarbeiten. Die Funktionen zur Bearbeitung sind entweder über die Symbolleiste oben rechts im Fenster des Organizer oder über das Kontextmenü, das nach einem rechten Mausklick auf eine der markierten Dateien erscheint, verfügbar. Sie können die Dateien

- gemeinsam öffnen,
- gemeinsam drucken,
- zusammen als E-Mail-Anhang verschicken,
- zu einer einzigen PDF-Datei zusammenfügen,
- per E-Mail oder über Acrobat.com an Ihre Kollegen schicken mit dem Ziel der gemeinsamen Bearbeitung,
- in eine andere Sammlung kopieren oder verschieben oder auch
- aus der Sammlung entfernen.

Der PDF-Organizer von Adobe Acrobat 9 bietet also zusätzliche Verwaltungsfunktionen, die Sie bei der Verwendung einer gewöhnlichen Dateiverwaltung wie dem Windows-Explorer nicht in dieser Form zur Verfügung haben.

Bedenken Sie beim Löschen einer Datei aus einer Sammlung, dass lediglich der Verweis auf diese PDF-Datei – also der Link – gelöscht wird. Die Datei selbst befindet sich weiterhin auf der Festplatte und kann ausgelesen werden. Auch das Löschen ganzer Sammlungen hat keine Auswirkungen auf die PDF-Dateien, die sich in der Sammlung befanden. Acrobat teilt Ihnen dies mit einem entsprechenden Hinweis mit, wenn Sie versuchen, eine Sammlung zu löschen:

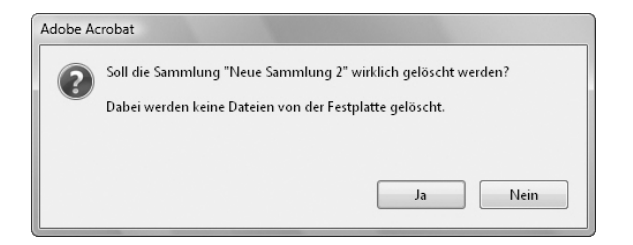

#### Bevorzugte Speicherordner

Im mittleren Teil des Organizer-Fensters können Sie zusätzlich zu den Sammlungen bevorzugte Speicherorte definieren. Standardmäßig ist Ihr Desktop und Ihr Ordner *Eigene Dateien*, der in Vista als *Dokumente* bezeichnet wird, vorhanden. Die Verwaltung der bevorzugten Speicherorte können Sie mit der Favoritenliste des Internet Explorer vergleichen.

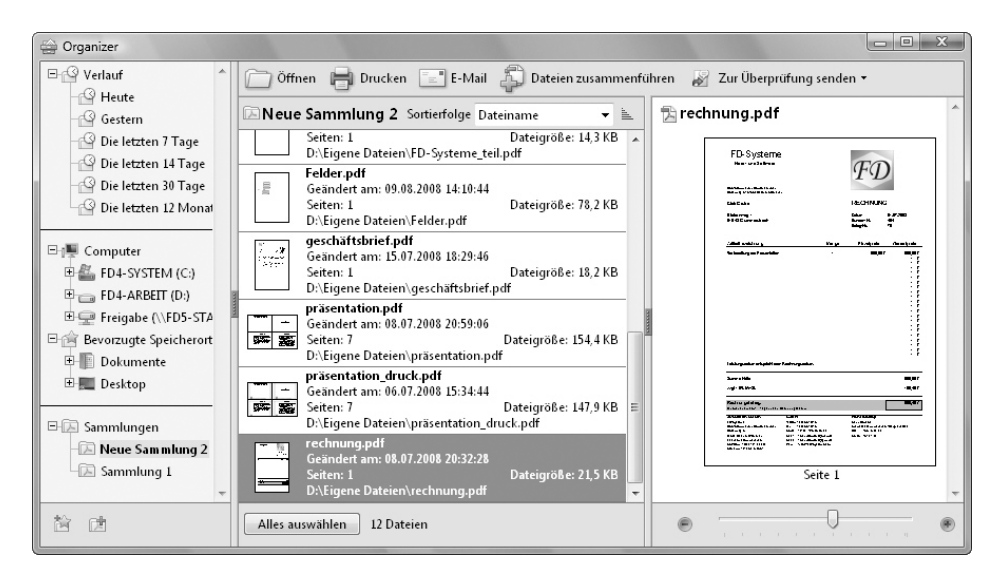

Sie können neue bevorzugte Speicherorte per Rechtsklick auf den Eintrag *Bevorzugte Speicherorte* und anschließend auf *Bevorzugten Speicherort hinzufügen* erstellen.

Alternativ dazu besteht die Möglichkeit der Anwahl des Symbols unten links im Organizer-Fenster.

論

In beiden Fällen öffnet sich ein Dialogfenster, in dem Sie einen Ordner auswählen können.

Die ausgewählten Ordner sind dann über den Organizer schneller erreichbar, als wenn Sie über den Link *Computer* im Dateisystem der Festplatten suchen müssten. Die bevorzugten Speicherordner stehen aber bislang leider nur im PDF-Organizer zur Verfügung und sind z. B. nicht über das Hauptmenü *Datei/Öffnen* erreichbar.

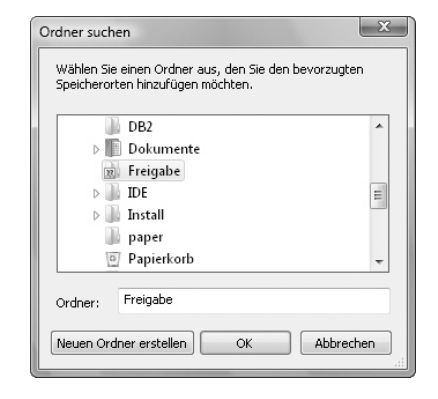

# 4.4 Export in andere Formate

Im gesamten dritten Kapitel wurde beschrieben, wie Sie Dateien aus allen möglichen Formaten in das PDF-Format bringen können, damit Sie ein Dokument für den einheitlichen Druck erhalten, das von nahezu allen Personen auf der Welt gelesen werden kann.

Unter bestimmten Umständen kann es jedoch nötig sein, eine PDF-Datei wieder in ein anderes Dateiformat zu bringen, um es z. B. besser auswerten zu können. Die Exportfunktionen von Adobe Acrobat 9 werden in diesem Kapitel beschrieben.

### Eine HTML-Homepage aus einer PDF-Datei

In diesem Szenario hat uns ein Kunde eine PDF-Datei gesendet mit der Bitte, den Inhalt dieser Datei auf unsere Firmen-Homepage zu integrieren. Der Kunde möchte diese Datei aber nicht im PDF-Format online stellen, da er das Vorhandensein eines PDF-Plug-ins im Internetbrowser nicht als Voraussetzung für die Ansicht seines Dokuments machen will. Sie müssen die Inhalte der PDF-Datei also in das HTML-Format transportieren.

Ein naiver Ansatz besteht darin, in Adobe Acrobat die Texte und Bilder der PDF-Datei zu markieren und über die Zwischenablage in einem HTML-Editor weiterzuverarbeiten.

Acrobat ist jedoch in der Lage, Ihnen bei der Konvertierung in das HTML-Format eine weitergehende Unterstützung anzubieten. Gehen Sie dabei wie folgt vor:

1 Öffnen Sie die betreffende PDF-Datei in Adobe Acrobat 9.

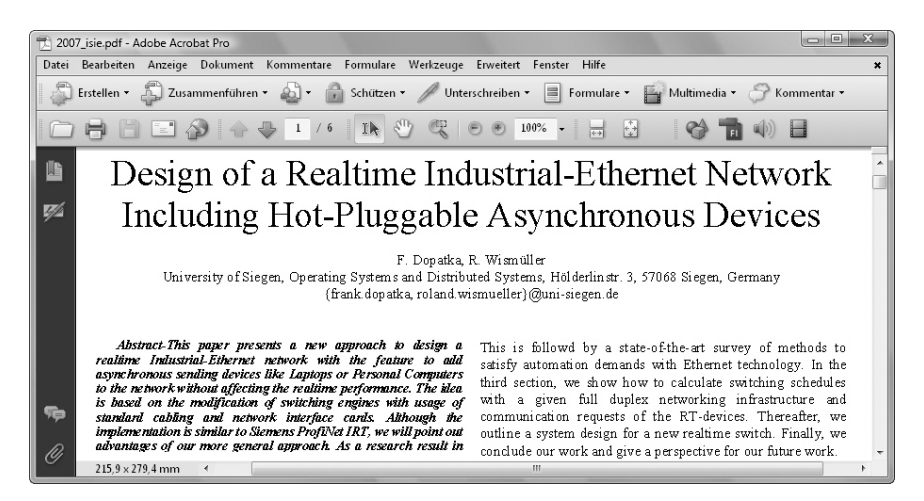